## **Лабораторная работа №6. Сводные таблицы**

Цель работы: сформировать навыки по использованию возможностей Calc для построения сводных таблиц.

## *Теоретические сведения*

Сводная таблица – это динамическая таблица итоговых данных, извлеченных или рассчитанных на основе информации, содержащейся в базе данных. Эта функция позволяет создавать перекрестные таблицы с легко изменяемой структурой, где данные списка обобщаются по нескольким измерениям. Создавая сводную таблицу, пользователь сам задает имена полей, которые размещаются в ее строках и столбцах.

Сводная таблица служит для объединения, сравнения и анализа больших объемов данных. Можно просматривать различные сводки исходных данных, отображать подробные сведения из областей, представляющих интерес, а также создавать отчеты.

Кроме того, с помощью сводной таблицы можно подсчитать промежуточные итоги с любым уровнем детализации. Сводная таблица не просто группирует и обобщает данные, но и дает возможность провести глубокий анализ имеющейся информации.

Для создания сводной таблицы:

– Установите курсор в любой ячейке внутри списка.

– Выберите команду **Данные / Сводная таблица / Запустить**. Появится диалоговое окно **Выбор источника**. Установите флажок **Текущее выделение** и подтвердите выбор нажатием кнопки **ОК**.

– Сформируйте будущую таблицу из заголовков столбцов списка, которые будут отображены в виде кнопок в диалоговом окне **Сводная табли-ца**. Создайте сводную таблицу, перетаскивая их в области разметки: **Поля страниц**, **Поля столбцов**, **Поля строк** и **Поля данных**.

Рассмотрим технологию создания сводной таблицы на примере.

## *Ход работы*

1. Загрузите электронные таблицы Calc, используя **Пуск / Программы / LibreOffice**.

2.Откройте файл **«Работа 3»**.

3. Перейдите на **Лист 8**. Переименуйте лист как **«Сводная таблица»**.

4. Скопируйте с листа **Ввод данных** всю область данных и вставьте ее на лист **Сводная таблица** начиная с ячейки **А1**.

5. Создайте сводную таблицу, показывающую фамилии студентов, имеющих максимальный средний балл, в каждой форме обучения по каждому курсу.

5.1. Щелкните левой кнопкой мыши по любой ячейке внутри списка.

5.2. Выполните команду **Данные** / **Сводная таблица** / **Запустить**. На данном этапе выдается запрос об источнике исходных данных. Проверьте правильность предложенного программой диапазона и нажмите **ОК**.

5.3. В открывшемся диалоговом окне представлены **Шаблон сводной таблицы** и **Список полей сводной таблицы**.

5.4. Нажмите кнопку **Дополнительно** и в разделе **Результат в** выберите **Новый лист** (сводная таблица будет располагаться на отдельном листе).

5.5. Сформируйте строки и столбцы будущей сводной таблицы:

– в область **Поля страниц** левой кнопкой мыши перетащите **Форма обучения** (область **Поля страницы** имеет значение страниц, которые можно листать. Эта область как бы добавляет третье измерение в сводную таблицу: раскрывающееся меню, которое располагается над таблицей, позволяет вы-бирать любые значения этого поля);

– в область **Поля строк** перетащите **Курс**;

– в область **Поля столбцов** перетащите **Фамилия**.

5.6. Сформируем **Поля данных** сводной таблицы – ячейки сводной таблицы, в которых содержатся итоговые данные. Над значениями полей, помещенными в эту область, выполняются сводные вычисления, например, суммирование, вычисление среднего, нахождение максимального и минимального значений, подсчет количества и др.:

– в область **Поле данных** перетащите **Средний балл**. Обратите внимание, что по умолчанию установится функция **Сумма**. Щелкните по ней два раза левой кнопкой мыши и выберите функцию **Максимум** (рис. 1).

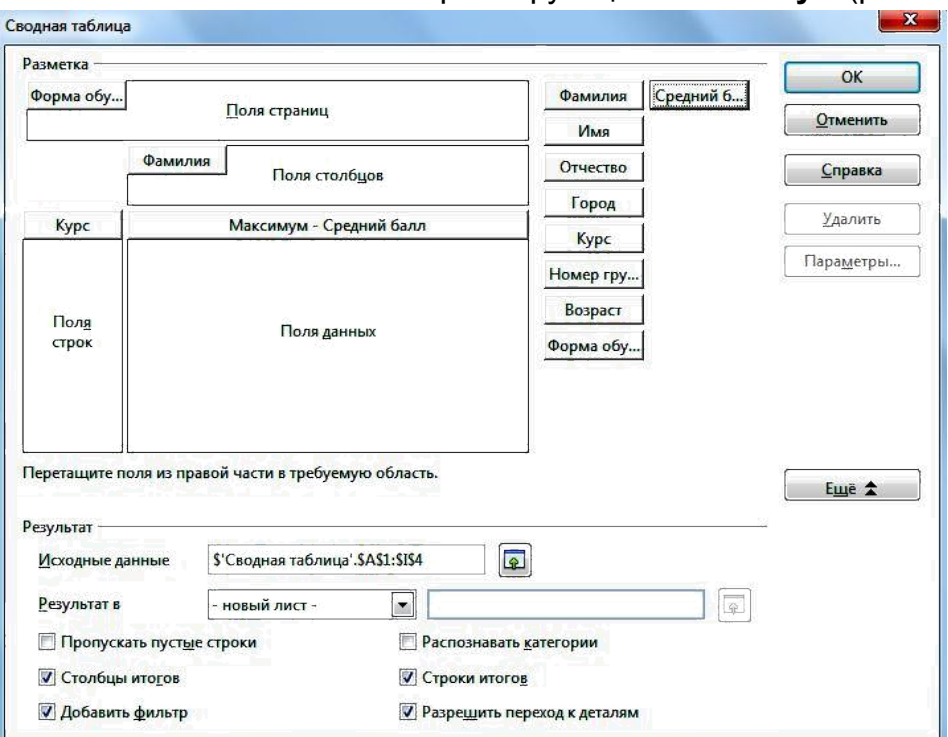

*Рис. 1.* Создание сводной таблицы

5.7. Для просмотра сводной таблицы нажмите кнопку **ОК**.

6. Проанализируйте полученную сводную таблицу, которая создана на отдельном листе **Сводная таблица\_Сводная таблица\_1**. Измените представление данных в сводной таблице, выбирая различные опции в раскрывающихся списках полей. Выберите из списка **Форма обучения** значение **Заочная** и проанализируйте, как меняются данные в сводной таблице.

7. Убедитесь, что сводная таблица легко обновляется:

– перейдите на лист **Сводная таблица**;

– измените для всех курсов максимальный средний балл;

– перейдите на лист **Сводная таблица\_Сводная таблица\_1**;

– выполните команду **Данные** / **Сводная таблица** / **Обновить**;

– убедитесь, что в сводной таблице также изменился максимальный балл. 8. Вернитесь на лист **Сводная таблица** и аналогичным методом создай-

те сводную таблицу, показывающую фамилии студентов, имеющих мини-мальный средний балл, на каждом курсе в каждой группе.

9. Сохраните файл.

## *Контрольные вопросы*

1.Раскройте понятие «сводная таблица».

2.Для чего служит сводная таблица?

3. Опишите пошагово, какие действия следует совершить для создания сводной таблицы.

4. Для чего предназначены области «Поля страниц» и «Поля данных» в разметке будущей сводной таблицы?

5. Можно ли обновлять данные в сводной таблице?